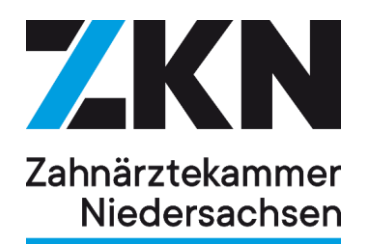

# **ZKN** Gremienportal

# Leitfaden für Browseranwendung, **iPad und Android**

Die Zahnärztekammer Niedersachsen setzt zur Organisation. Information und Dokumentation in allen Ausschüssen und Sitzungen die Gremien-Software der Sternberg GmbH ein. Unter hohen Sicherheitsanforderungen wird der vollständige Sitzungsdienst mit sämtlichen Unterlagen stets aktuell undjederzeit verfügbar im Gremienportal bereitgestellt. Referenzen der Sternberg GmbH finden Sie hier.

# **Inhaltsverzeichnis**

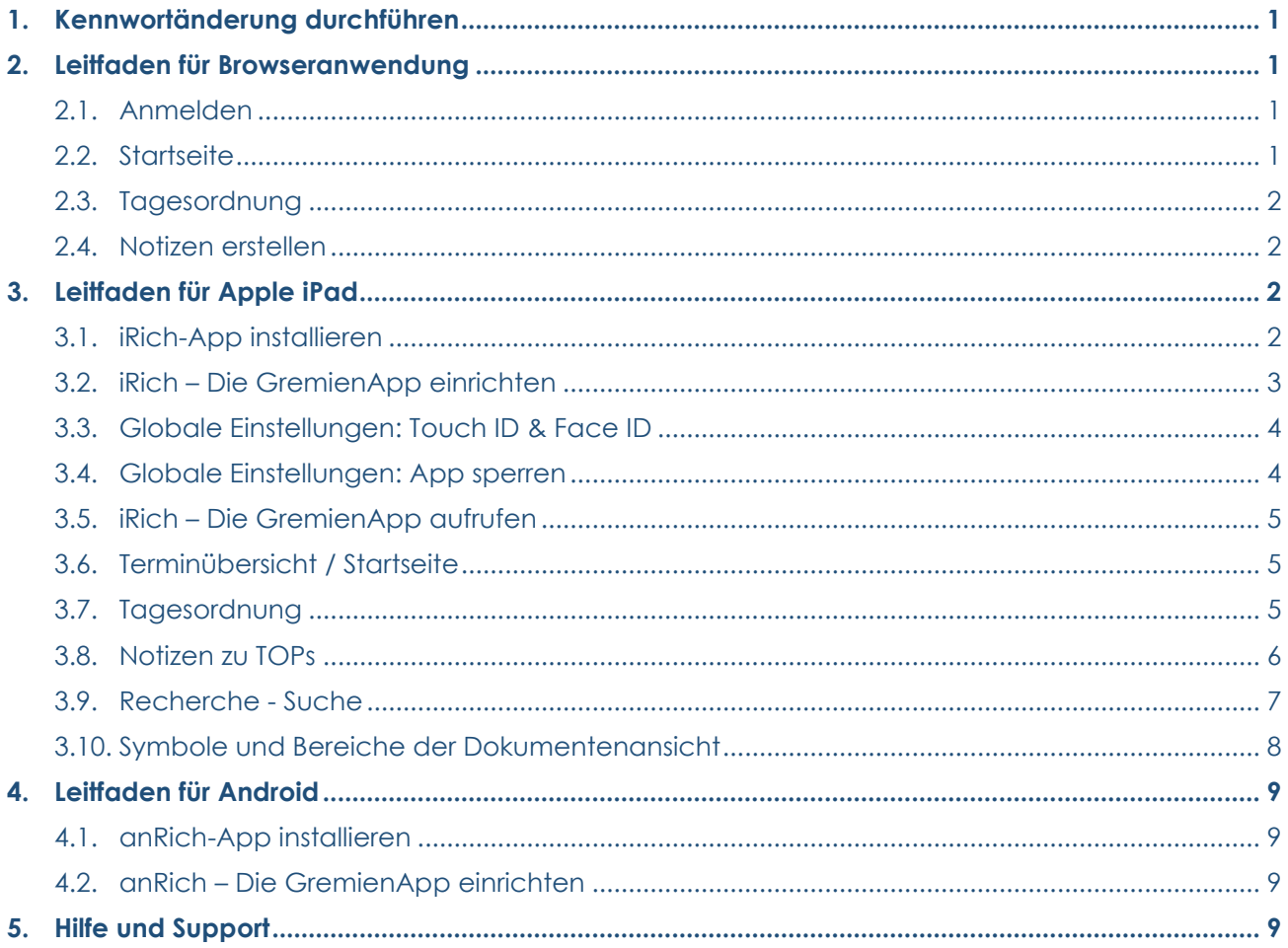

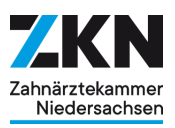

# <span id="page-1-0"></span>**1. Kennwortänderung durchführen**

**Bitte ändern Sie Ihr Kennwort vor der App-Einrichtung auf Ihrem jeweiligen Endgerät. Sie können Ihr Kennwort ausschließlich über die Browseroberfläche ändern.**

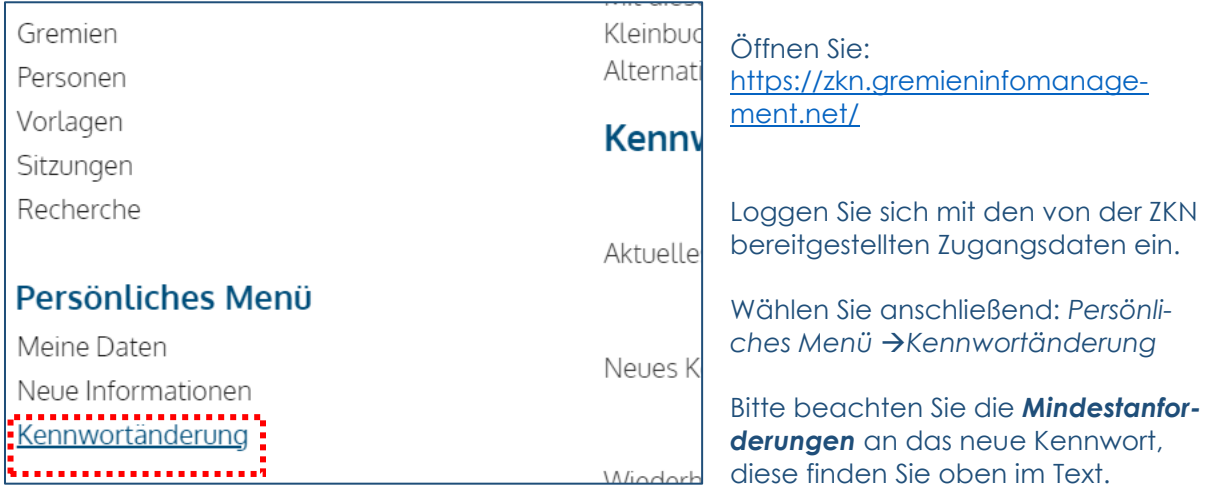

## <span id="page-1-1"></span>**2. Leitfaden für Browseranwendung**

#### <span id="page-1-2"></span>**2.1. Anmelden**

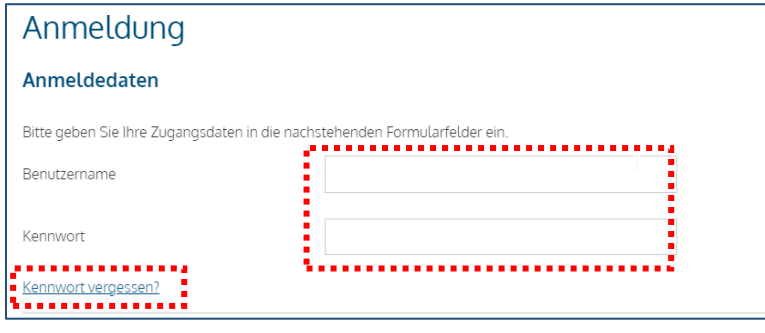

Öffnen Sie: [https://zkn.gremi](https://zkn.gremieninfomanagement.net/)[eninfomanagement.net/](https://zkn.gremieninfomanagement.net/)

Melden Sie sich mit Ihren Zugangsdaten an.

Wenn Sie Ihr Kennwort vergessen haben, nutzen Sie die entsprechende Funktion zum Zurücksetzen.

#### <span id="page-1-3"></span>**2.2. Startseite**

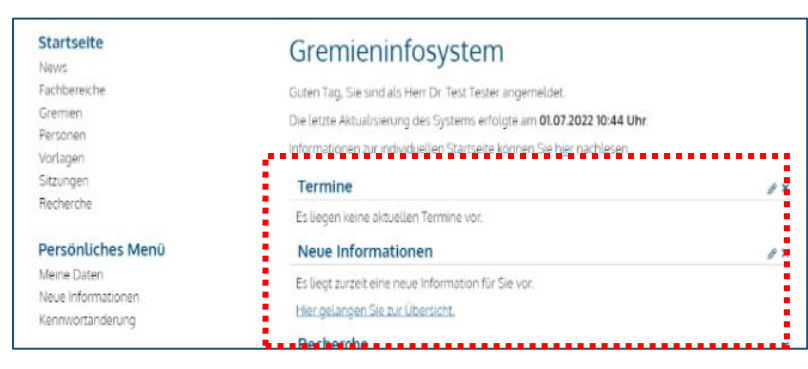

In der Mitte sehen Sie anstehende Termine, aktuelle Informationen und die Recherchemöglichkeit.

Sollte der Termin mehr als 8 Wochen in der Zukunft liegen, gehen Sie bitte über das linke Menü "Sitzungen" und suchen im Kalender.

Die Tagesordnung öffnet sich, wenn Sie den gewünschten Termin anklicken.

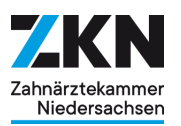

# <span id="page-2-0"></span>**2.3. Tagesordnung**

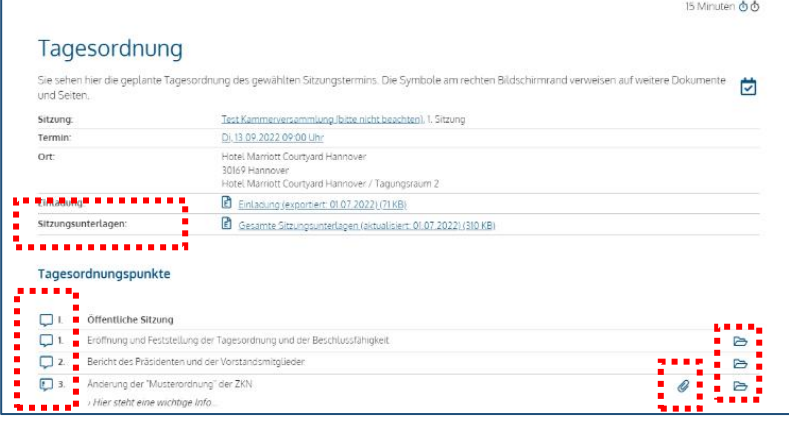

#### **Sitzungsunterlagen** zeigt alle Seiten an.

Über das *Sprechblasensymbol* können Sie private Notizen und Fraktionsnotizen zu jedem TOP erstellen und einsehen.

Jeder TOP kann auch über das *Ordnersymbol* angesteuert werden.

Die *Büroklammer* zeigt Anlagen an.

#### <span id="page-2-1"></span>**2.4. Notizen erstellen**

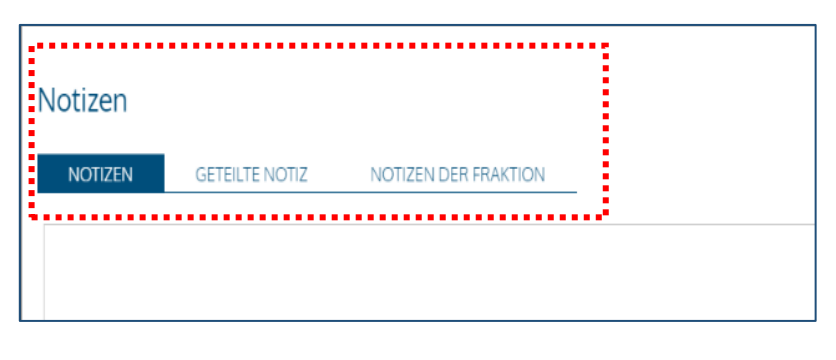

Zum Erstellen einer Notiz klicken Sie auf das Sprechblasensymbol. Jetzt können Sie **Notizen = privaten Notizen** und **Geteilte Notiz = Fraktionsnotizen** erfassen.

Über den Reiter **Notizen der Fraktion** können Sie alle Notizen von Ihren Fraktionsmitgliedern **einsehen**.

# <span id="page-2-2"></span>**3. Leitfaden für Apple iPad**

#### <span id="page-2-3"></span>**3.1. iRich-App installieren**

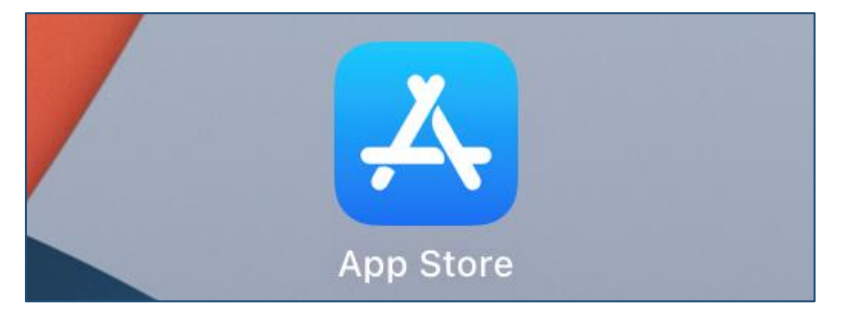

Öffnen Sie den App-Store und suchen Sie anschließend nach **iRICH"**

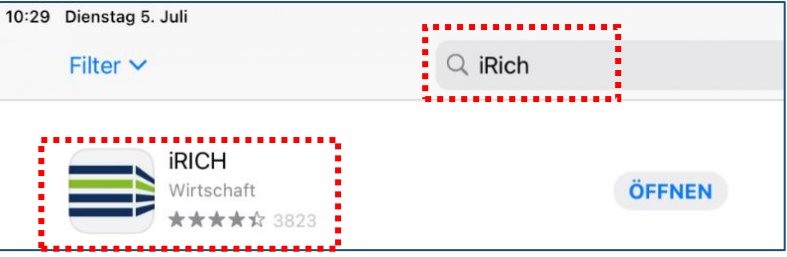

Tippen Sie auf die iRich App und anschließend auf Laden / Öffnen oder das Wolkensymbol.

Die App wird Ihnen anschließend installiert bzw. geöffnet.

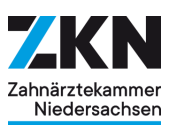

#### <span id="page-3-0"></span>**3.2. iRich – Die GremienApp einrichten**

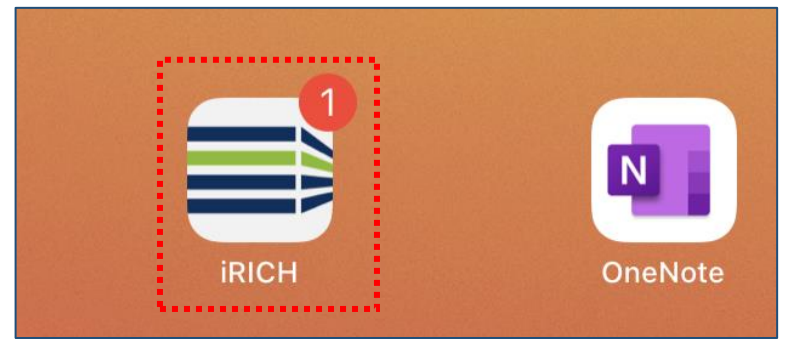

Nach erfolgreicher Installation von iRICH erscheint das entsprechende Symbol auf Ihrem iPad oder iPhone.

Mit Tippen auf das iRICH-Symbol starten Sie die App.

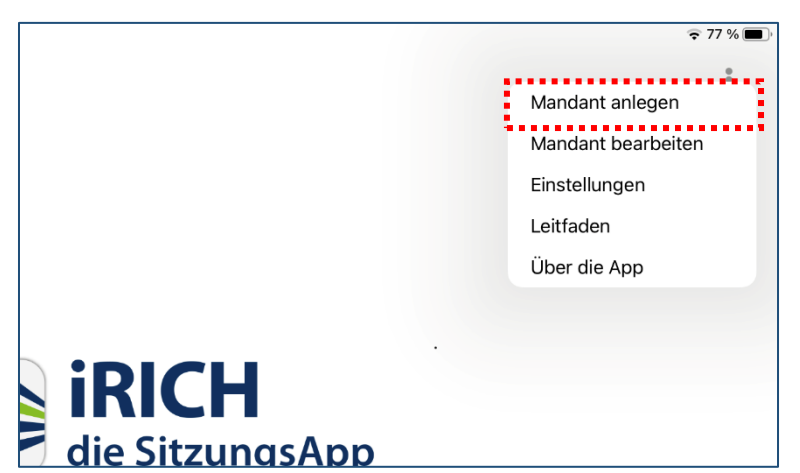

Vor dem ersten Gebrauch müssen Sie Ihre Zugangsdaten eingeben, die Ihnen von der Zahnärztekammer ausgehändigt wurden.

Diese Informationen werden in Form von **Mandanten** gespeichert.

Öffnen Sie dazu: ➔ *Mandant anlegen* 

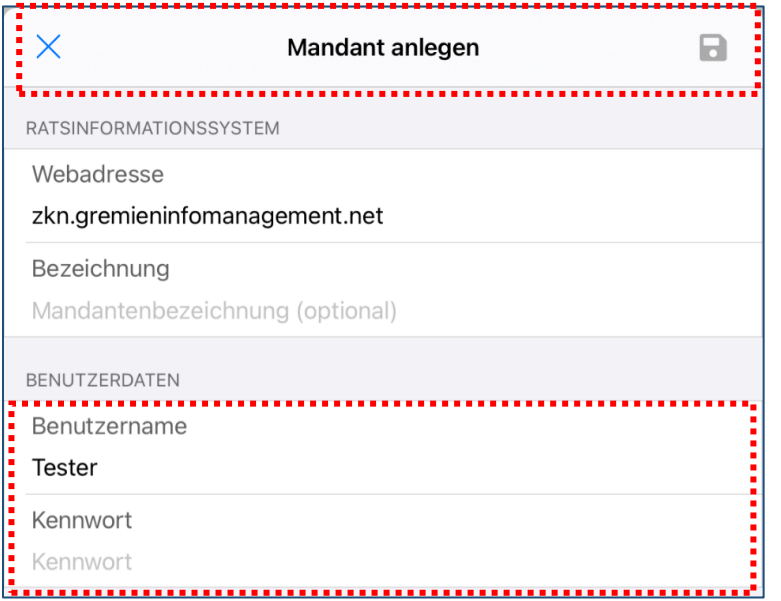

#### Webadresse: **zkn.gremieninfomanagement.net**

Geben Sie Ihre Zugangsdaten inkl. des von Ihnen geänderten Kennwortes (s. Punkt 1) ein und achten Sie hier insbesondere auf Groß- und Kleinschreibung.

Der Benutzername und das Kennwort werden geprüft und bei erfolgreicher Anmeldung erscheint erneut die Anmeldemaske.

Bitte geben Sie Ihr Kennwort erneut ein, um sich anzumelden.

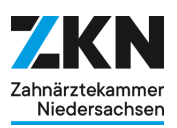

#### <span id="page-4-0"></span>**3.3. Globale Einstellungen: Touch ID & Face ID**

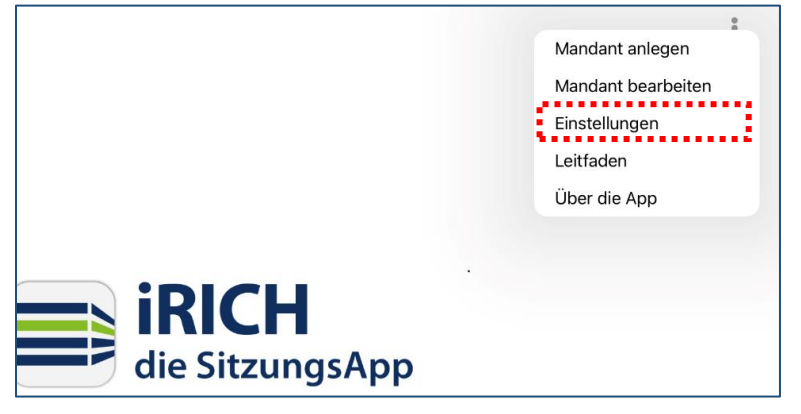

Die App unterstützt die aktuellen Authentifizierungsmechanismen wie Touch- oder Face-ID.

Normalerweise fragt das iPad bei der Einrichtung der App nach der gewünschten Authentifizierung, Sie können dies aber auch manuell einrichten:

➔ Oben rechts auf die drei … ➔ *Einstellungen* öffnen.

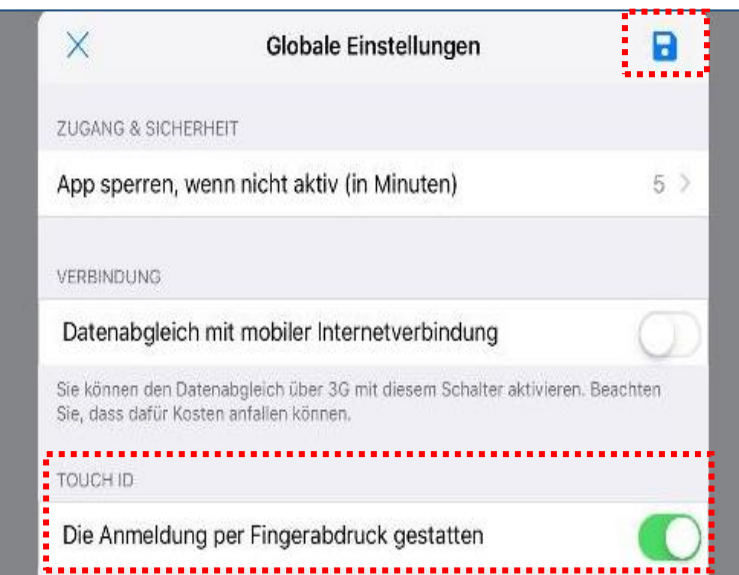

Unten finden Sie die von Ihrem Apple iPad unterstützten Authentifizierungsmechanismen, in diesem Beispiel TOUCH ID.

**→** Aktivieren Sie die gewünschte Option ➔ Bestätigen Sie dies mit dem Speichern-Button oben rechts. ➔ Beenden Sie anschließend die App und starten Sie sie erneut, die Aufforderung von Touch- oder Face-ID sollte nun wie gewohnt erscheinen.

#### <span id="page-4-1"></span>**3.4. Globale Einstellungen: App sperren**

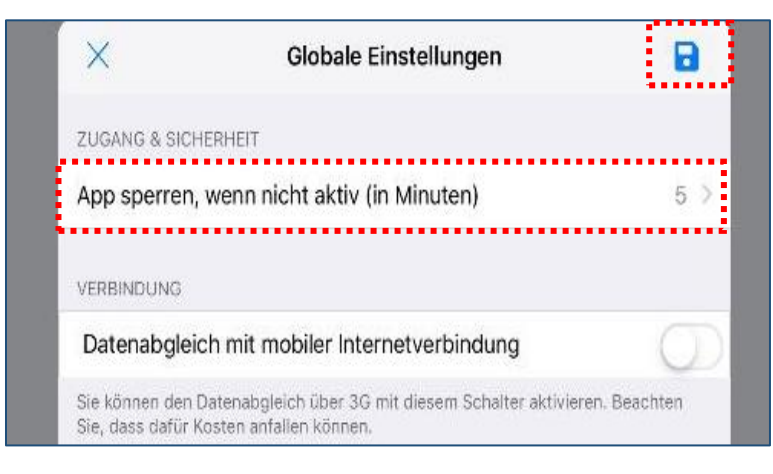

Sie können festlegen, wann die App bei Inaktivität gesperrt wird und eine erneute Anmeldung anfordert:

**→** Wählen Sie Ihren gewünschten Zeitwert, wir empfehlen Ihnen 10 Minuten. ➔ Bestätigen Sie dies mit

dem *Speichern-Button* oben rechts.

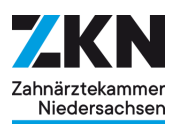

#### <span id="page-5-0"></span>**3.5. iRich – Die GremienApp aufrufen**

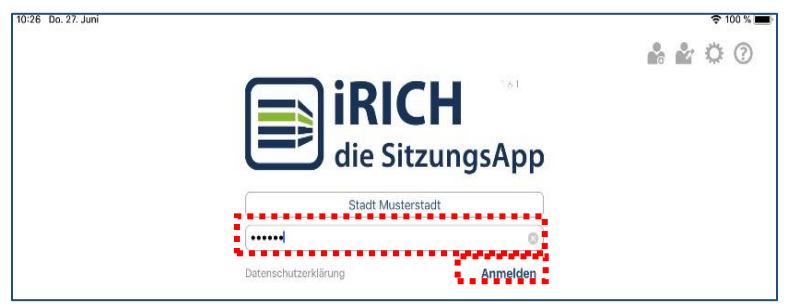

Mit jedem neuen Programmaufruf oder im gesperrten Modus erscheint diese Anmeldeseite.

➔ Melden Sie sich mit Ihrem Kennwort an. Tippen Sie dazu in das Feld "*Kennwort*", um Ihre Eingaben vorzunehmen.

#### <span id="page-5-1"></span>**3.6. Terminübersicht / Startseite**

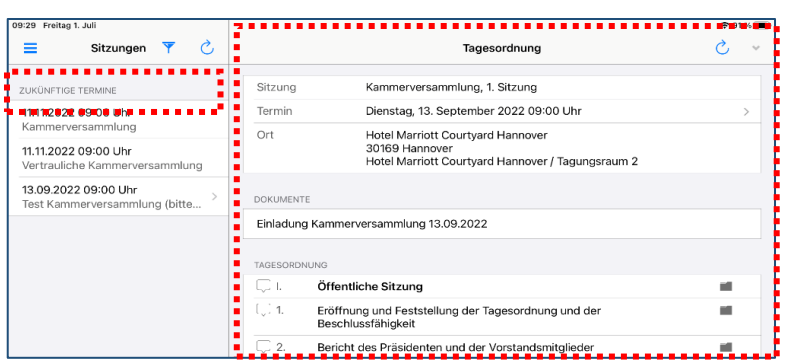

Tippen Sie links auf einen gewünschten *Termin.*

Im rechten Teil der Seite erscheint die *Tagesordnung* (siehe 1.8.).

Jeder Termin mit dem Symbol *>* verweist auf eine vorhandene Tagesordnung.

# <span id="page-5-2"></span>**3.7. Tagesordnung**

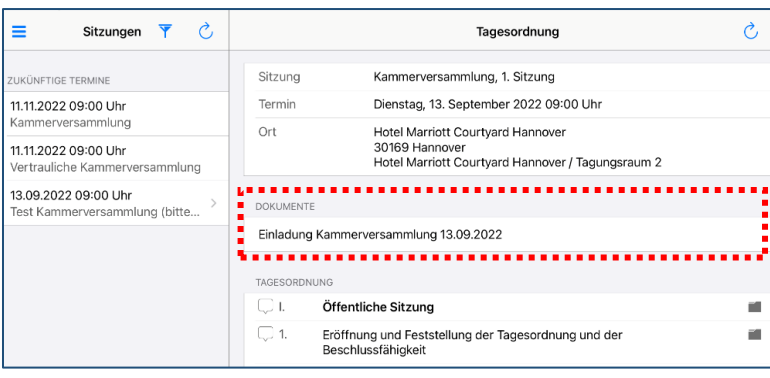

In der Tagesordnung sehen Sie Details zum Termin, eine Auflistung der verfügbaren Dokumente und die Tagesordnung.

Unter der Rubrik *Dokumente* werden Ihnen alle Seiten der Sitzungsunterlagen als PDF angezeigt.

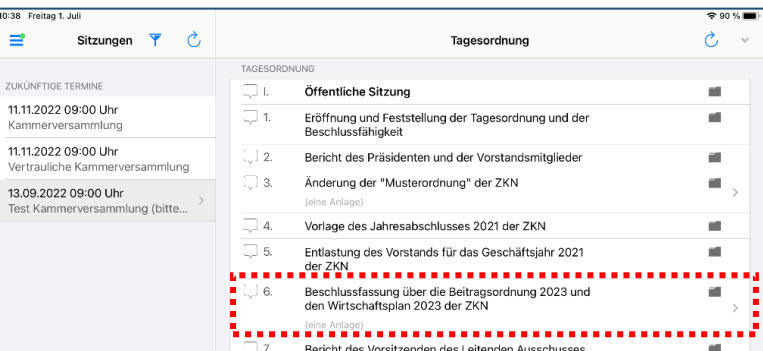

In der Tagesordnung können Sie nach unten scrollen, indem Sie mit einem Finger auf dem Bildschirm nach oben wischen. Sie gelangen unmittelbar zu den Anlagen, wenn Sie auf einen TOP tippen.

➔ Jeder TOP mit dem Symbol *>* verweist auf Anlagen.

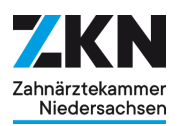

# <span id="page-6-0"></span>**3.8. Notizen zu TOPs**

**DOKI** 

Finla

A

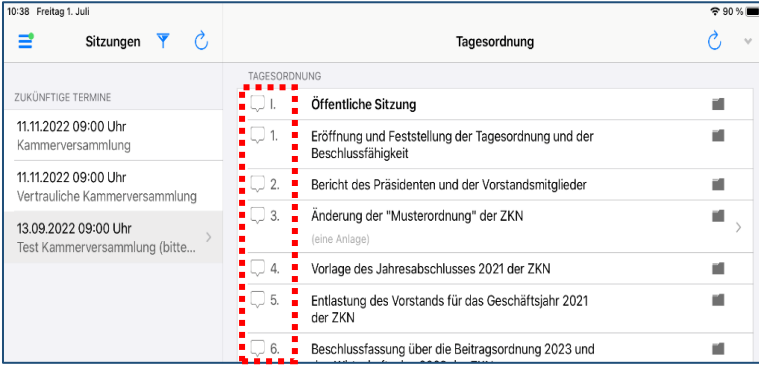

#### Sie können *private und geteilte Notizen (Fraktionsnotizen)* zu den einzelnen TOPs *erfassen und Fraktionsnotizen einsehen.* Die Notizen werden in allen Dokumenten zum selben TOP angezeigt. Gibt es weitere Beratungen zum TOP, werden die Notizen dort auch angezeigt.

➔ Tippen Sie dazu auf das Notizsymbol am linken Rand eines TOPs.

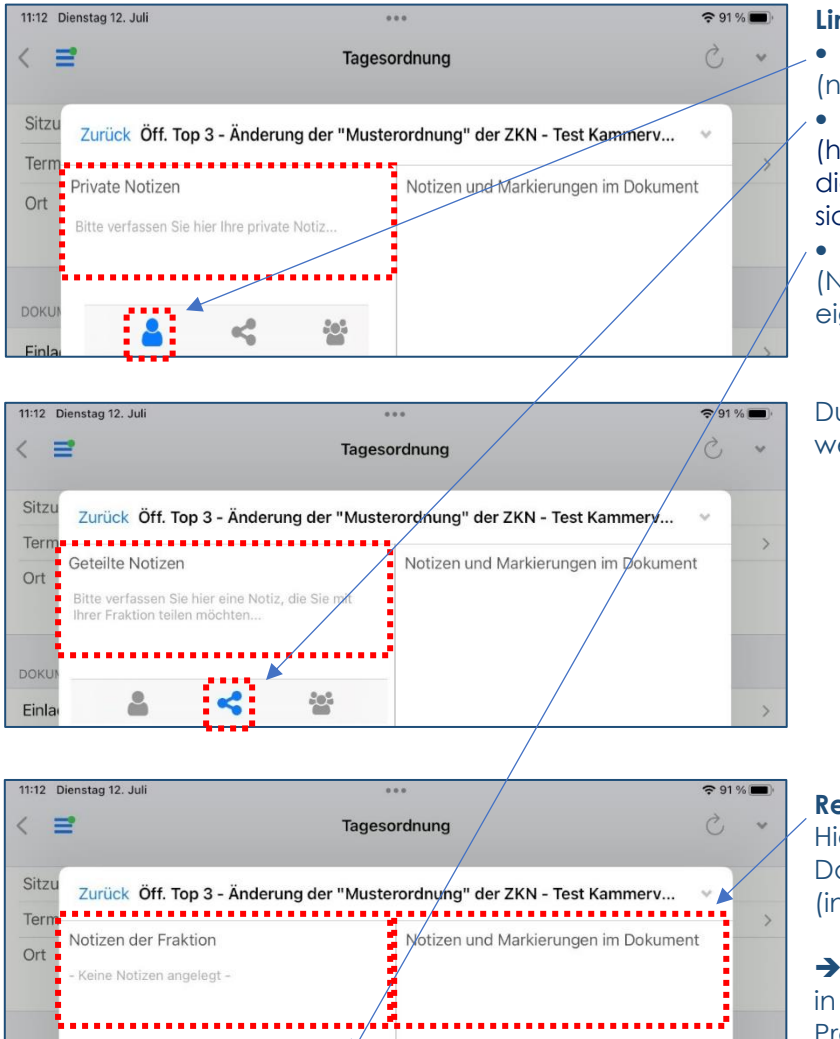

**Figst** 

 $\sigma^0_{\alpha}$ 

#### **Linker Bereich**

- private Notizen erstellen (nicht für andere sichtbar)
- geteilte Notizen erstellen (hier werden Notizen erstellt, die für alle Fraktionsmitglieder sichtbar sind)
- Fraktionsnotizen einsehen (Notizen von Mitgliedern der eigenen Fraktion)

Durch Anklicken der Symbole wechselt die Notizfunktion.

#### **Rechter Bereich**

Hier sind alle Notizen aus den Dokumenten zu diesem TOP (inklusive Anlagen) aufgelistet.

→ Durch Tippen auf eine Notiz in diesem Bereich springt das Programm an die Stelle im Dokument.

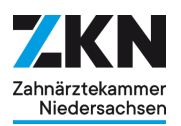

#### <span id="page-7-0"></span>**3.9. Recherche - Suche**

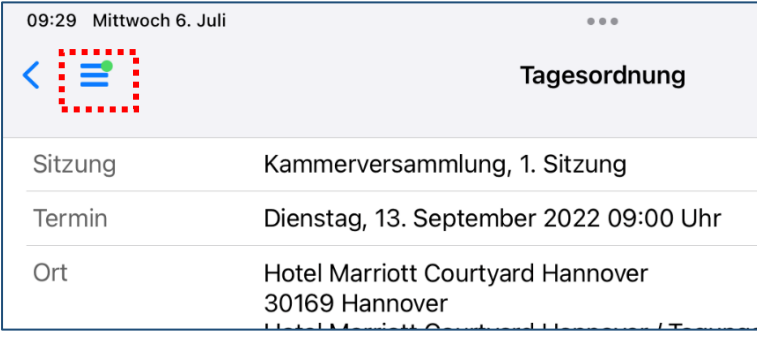

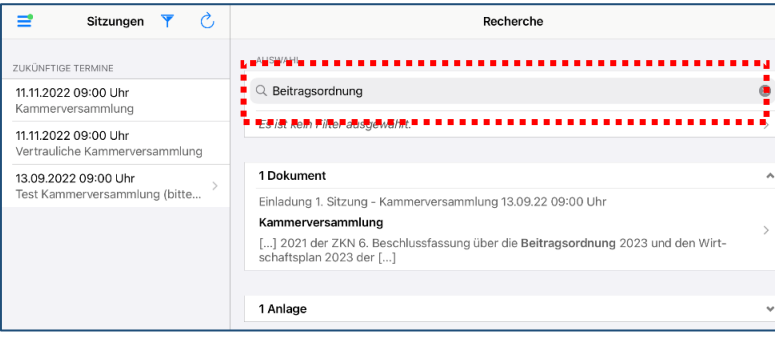

Tippen Sie auf die *3 kleinen Balken*. Es öffnet sich ein Menü.

Wählen Sie *Recherche.* Die Recherche führt eine Volltextsuche über den verfügbaren Dokumenten- und Notizenbestand durch.

Geben Sie Ihren gewünschten **Suchbegriff** in das Such-Feld ein. Wortfolgen lassen sich mit Anführungszeichen zusammenfassen.

Wenn nötig, kann ein *Filter* definiert werden. Sie können im Filter Dokumententypen, Zeitraum und Gremien festlegen.

Das *Ergebnis* der Suche wird in fünf Kategorien "Dokumente", "Anlagen", "Notizen", "News" und ..Downloads" ausgegeben.

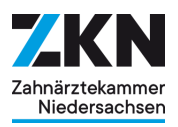

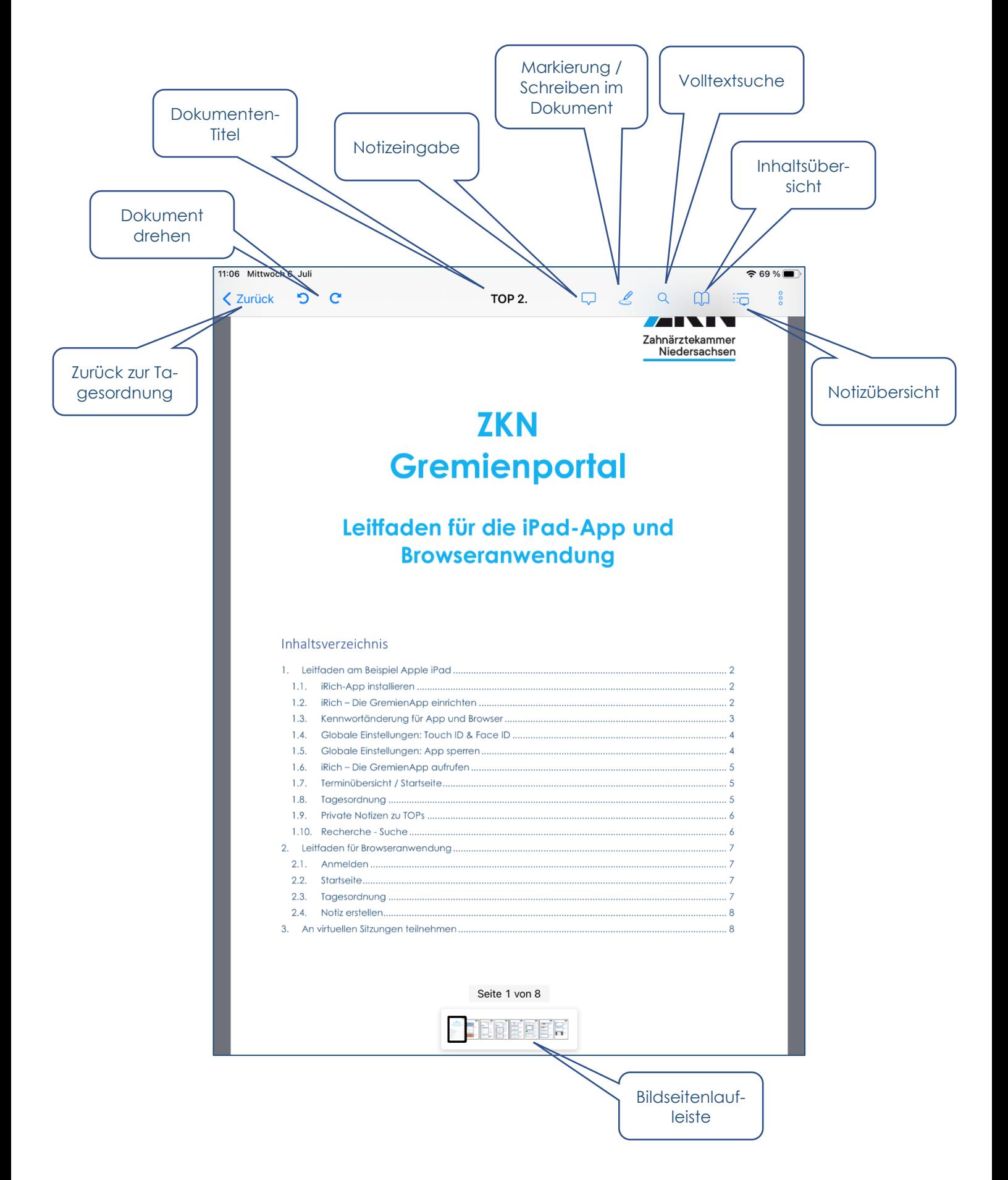

#### <span id="page-8-0"></span>**3.10. Symbole und Bereiche der Dokumentenansicht**

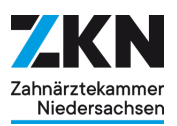

# <span id="page-9-0"></span>**4. Leitfaden für Android**

An dieser Stelle wird nur die Installation der App erklärt. Die weiteren Funktionen sind analog ab Punkt 3.3. des Leitfadens für Apple iPad.

#### <span id="page-9-1"></span>**4.1. anRich-App installieren**

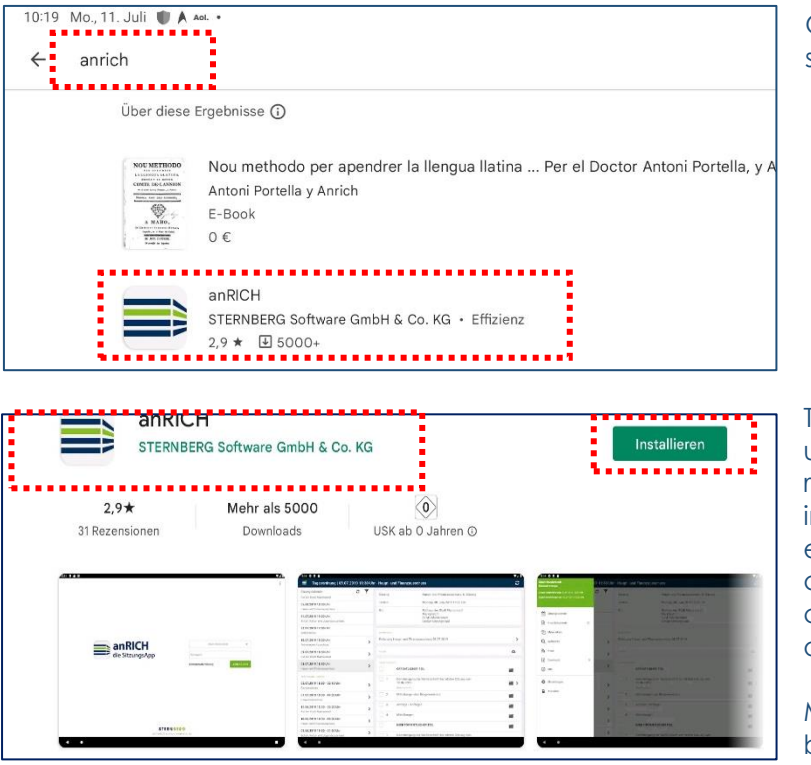

Öffnen Sie den Play Store und suchen Sie nach **anRICH"**

Tippen Sie auf die anRich App und anschließend auf Installieren. Die App wird anschließend installiert bzw. geöffnet. Nach erfolgreicher Installation von anRICH erscheint das entsprechende Symbol auf dem Tablet oder Smartphone.

Mit Tippen auf das anRICH-Symbol starten Sie die App.

## <span id="page-9-2"></span>**4.2. anRich – Die GremienApp einrichten**

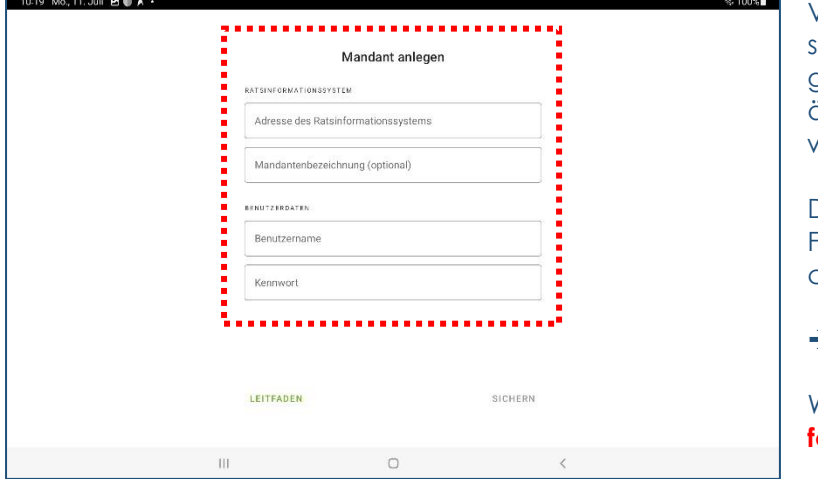

Vor dem ersten Gebrauch müssen Sie Ihre Zugangsdaten eingeben, die Ihnen von der Zahnärztekammer ausgehändigt wurden.

Diese Informationen werden in Form von **Mandanten** gespeichert. Öffnen Sie dazu:

➔ *Mandant anlegen* 

Webadresse: **zkn.gremieninfomanagement.net**

Geben Sie Ihre Zugangsdaten inkl. des von Ihnen geänderten Kennwortes ein und achten Sie hier insbesondere auf Groß- und Kleinschreibung. Der Benutzername und das Kennwort werden geprüft und bei erfolgreicher Anmeldung erscheint erneut die Anmeldemaske.

# <span id="page-9-3"></span>**5. Hilfe und Support**

**Sie benötigen Hilfe bei der Einrichtung oder haben Rückfragen? Dann wenden Sie sich bitte per E-Mail an:** [KV-Support@zkn.de](mailto:KV-Support@zkn.de)